## Time Card Administration

ARS Timecard is a time card application that can be used:

- 1. As a standalone application, or
- 2. Configured for a multi-store environment with data being transmitted to a central location.

This application consists of two separate modules, TCAdmin and TimeCard.

TCAdmin is installed at each location and is used to administer the employee file, monitor logged time, generate reports, and import time card information from external applications and to transfer data.

TCAdmin needs to remain running at all times if real-time data is required.

Timecard is a simple to use program for punching in and out of the time clock.

#### **Basic TC Administration**

Logon Username and Password

When the application is accessed the default data source is opened and the user is prompted for their username and password. Each staff member that uses TC Admin is assigned a Logon ID and password for each data source.

## General

- 1. Open TCAdmin
- 2. Log on as SUPERUSER
  - It is a good idea to set a unique password for Superuser
- 3. Select File from the Menu Bar then Properties
  - The SETUP window displays:

| Setup -                               |                                |    |        |
|---------------------------------------|--------------------------------|----|--------|
| General Over<br>Store #               |                                |    |        |
| Storetype<br>Warn Limit<br>Warn Color | Single C Satellite C Corporate |    |        |
| v4 Timer<br>v4 Path<br>Rndhours       | 30.00<br>temp\<br>2            |    |        |
|                                       |                                | ОК | Cancel |

- 4. Fill in the information requested for Store # and Store description.
- 5. Select Store Type
  - Single Standalone system
  - Satellite Satellite store, information is downloaded to a corporate location.
  - Corporate Corporate location, accepting data from satellite stores.
- 6. Warn Limit: Enter the number of hours for the warn limit.
  - Specify a warning that an employee may have worked overtime or forgot to punch in or out, causing an ALERT. (Example: If an employee is punched in for 12 hours, an ALERT would be generated.)
- 7. Warn Color: Click on the ellipses ... to bring up a color palette.
  - Choose the color to display the Warn Limit Alert
- 8. Rndhours: The decimal points printed on your reports. Hours can be rounded to the nearest second.

#### **Overtime Setup**

1. Click on the Overtime tab from the Setup Screen.

| 😹 Setup -                        |           |
|----------------------------------|-----------|
| General Overtime FTP             | Ĩ         |
| Store #                          |           |
| Overtime Type WEEK   Overtime 40 |           |
| Firstweek 1                      |           |
| Firstday 1                       |           |
|                                  |           |
|                                  |           |
| Γ                                | OK Cancel |

- 2. Enter the Store number.
- 3. Enter what time frame overtime will be paid on: Day, Week or Month.
  - Click the down arrow tab and select.
- 4. Fill in the appropriate base hours for the category selected.
- 5. First Week: Specifies the requirements for the first week of the year. (Default is 1)
  - The first week contains January 1st.
  - The larger half (four days) of the first week is in the current year.
  - The first week has seven days.
- 6. First Day: Specifies the first day of the week. (Default is 1)

1=Sunday 2=Monday 3=Tuesday 4=Wednesday 5=Thursday 6=Friday 7=Saturday

## FTP

FTP setup only if multiple stores are using the timecard application. The FTP settings are required when sending timecard information to the corporate location.

1. Click on the FTP tab from the Setup Screen.

| Store # 1          | ļ ļ      |            |             |  |
|--------------------|----------|------------|-------------|--|
| Ftpaddr<br>Ftpname | <u> </u> | Ftppasswo  |             |  |
| Ftpfolder          |          | 1 (ppd55we | 1           |  |
| Ftptemp            |          |            |             |  |
| Dunras             |          |            |             |  |
| Dunname            |          | Dunpasswo  | 1 <b></b> 1 |  |
|                    |          |            | ·           |  |

- 2. Enter the Store Number
- 3. Enter the FTP Address.
- 4. Enter the FTP Name and the FTP Password.
- 5. Enter the FTP Folder.
- 6. FTP temp. (leave empty NOVELL use only)
- 7. DunRas (Dialup networking name)
- 8. Dunname: Username for ISP user account name
- 9. Dunpasswd: ISP user account password
- 10. Click OK to close the Setup window and save.

#### Enter Employees

- 1. Select Data from the menu bar, then Employees. The Employees window displays.
- 2. To add a new employee, select the NEW button from the Tool Bar.
  - The Add New Employee Displays.

| Username<br>Clerk# |    |          |   |
|--------------------|----|----------|---|
| Firstname          | [  | Lastname |   |
| Job Desc.          |    | ,        | ĺ |
| Start Date         | 11 | Today    |   |
| End Date           | 11 | Today    |   |
|                    |    |          |   |

- 3. Enter the employee information
  - Continue until all employees are added, then click close to save.
  - The Employee section of TCAdmin is Employee information is managed for each store.
- 4. Click on the address tab and fill in the employees address.
- 5. Click on ADD.
- 6. To setup a password for the employee, they can log into TCAdmin with their username select Utilities>Change Password or one can be setup in Security under Utilites>Security.
  - Passwords are not required.

## **Adding Hours**

Employee hours may be added with this function. NOTE: Once hours have processed (posted) you no longer can edit them.

- 1. Open TCAdmin and Log in as SUPERUSER.
- 2. Select Data from the Menu Bar
- 3. Select All Hours

| RLA         1/24/2012 12:39:11 PM         1/24/2012 12:39:29 PM           SUPERUSER         1/24/2012 12:37:57 PM         1/24/2012 12:38:01 PM           Image: Superior of the state of the state of the sta                           | 0.0050 |     |
|----------------------------------------------------------------------------------------------------|--------|-----|
| SUPERUSEF         1/24/2012         1/24/2012         1/24/2012         1/238:01 PM           Image: Image: Image |        | 0.0 |
|                                                                                                    | 0.0011 | 0.0 |
|                                                                                                    |        |     |
|                                                                                                    |        |     |
|                                                                                                    | 8      |     |
|                                                                                                    |        |     |
|                                                                                                    |        |     |
|                                                                                                    |        |     |
|                                                                                                    | 8      |     |
|                                                                                                    |        |     |
|                                                                                                    |        |     |

- The Employee Hours Window displays:
- 4. Highlight the Employee to edit, click New on the Tool Bar.
  - The Add Hours Edit Window displays:

| Add Hours Edi<br>General | t         | <u></u> |
|--------------------------|-----------|---------|
| User                     | SUPERUSEI |         |
| In                       | // :: AM  |         |
| Out                      | // :: AM  |         |
|                          | Add       | Close   |

- 5. Make the necessary corrections and click on OK.
  - The changes are made immediately. When all the changes are made, close the Employee's Hours window.

## **Editing Hours**

Employee hours may be edited with this function. NOTE: Once hours have processed (posted) you no longer can edit them.

- 1. Open TCAdmin and Log in as SUPERUSER.
- 2. Select Data from the Menu Bar
- 3. Select All Hours

| Store # | User      | In                    | Out                   | Total  |    |
|---------|-----------|-----------------------|-----------------------|--------|----|
| C       | RLA       | 1/24/2012 12:39:11 PM | 1/24/2012 12:39:29 PM | 0.0050 |    |
|         | SUPERUSER | 1/24/2012 12:37:57 PM | 1/24/2012 12:38:01 PM | 0.0011 |    |
|         |           | 2                     |                       |        |    |
|         |           |                       |                       |        |    |
|         |           |                       | 2                     |        |    |
|         |           |                       |                       |        |    |
|         |           |                       |                       |        | 1  |
|         |           |                       |                       |        |    |
|         | - 8       | 8                     | 2                     |        | 56 |
|         |           | i C                   | 2                     | 3      | ŧ, |
|         |           | <u>e</u>              |                       |        |    |

- The Employee Hours Window displays:
- 4. Highlight the Employee to edit, click Modify on the Tool Bar.
  - The Edit Hours Edit Window displays:

| e Edit Hours Edit        | ×      |
|--------------------------|--------|
| General                  |        |
|                          |        |
| In 1/24/2012 12:37:57 F  | M      |
| Out 1/24/2012 12:38:01 F | PM     |
|                          |        |
| <u>O</u> K               | Cancel |

- 5. Make the necessary corrections and click on OK.
  - The changes are made immediately. When all the changes are made, close the Employee's Hours window.

### **Processing Hours**

At the end of the pay period an end of pay period process must be run. After payroll hours are processed, reports can be printed detailing employee hours.

Single Store Payroll Process

- 1. Select Process from the Menu Bar, and then select Post Payroll.
  - The Post Payroll Window displays:

| Store # | User      | In                    | Out                   | Total  | - |
|---------|-----------|-----------------------|-----------------------|--------|---|
|         | RLA       | 1/24/2012 12:39:11 PM | 1/24/2012 12:39:29 PM | 0.0050 |   |
| <u></u> | SUPERUSER | 1/24/2012 12:37:57 PM | 1/24/2012 12:38:01 PM | 0.0011 |   |
|         |           |                       |                       |        |   |
|         |           |                       |                       |        |   |
|         |           |                       |                       |        |   |
|         |           | 0                     |                       | 2 - S  |   |
|         |           |                       |                       | 0 1    |   |
|         |           | ĺ.                    |                       |        |   |
|         |           |                       |                       |        |   |
|         | - 2       | 0                     |                       | 9      |   |
|         |           | 0                     |                       | č. ()  | • |
|         |           |                       |                       |        |   |

2. Select PAY PERIOD from the Tool Bar.

| Start 07 | /01/2013 |        |
|----------|----------|--------|
| nd 7/*   | 1/2013   |        |
|          | ОК       | Cancel |

- Enter the Start and End dates of the pay period to process.
- 3. Select PRINT from the Tool Bar to print the Posted Hours Report.
- 4. Select POST from the Tool Bar to post payroll for the designated date ranges.
  - Do you want to post all of the hours shown? Select Yes
    - If the payroll hasn't been printed a message will display. "This payroll has not been printed yet, would you like to do this now? You can print posted hours at anytime by printing a History Report."
  - The hours have been posted.

Satellite Store Payroll Process

- 1. Select Process from the Menu Bar, then select Post Payroll.
  - The Post Payroll Window opens.
- 2. Select PAY PERIOD from the Tool Bar.
  - Enter the Start and End dates of the pay period to process.
- 3. Select PRINT from the Tool Bar to print a review report.
- 4. Select POST from the Tool Bar to post payroll for the designated date ranges.
  - Do you want to post all of the hours shown? Select Yes
    - If the payroll hasn't been printed a message will display. "This payroll has not been printed yet, would you like to do this now? You can print posted hours at anytime by printing a History Report."
  - The hours have been posted.
- 5. Select PRINT to print required reports.
  - Click on Export to Corporate
  - Click on OK.
- 6. From the Menu Bar, select Process.
  - Select Multistore Transfer.
    - The FTP program opens and transfers the hours to corporate.

#### Corporate Store Payroll Process

- 1. Select Process from the Menu Bar, then select Post Payroll.
  - The Post Payroll Window opens.
- 2. Select PAY PERIOD from the Tool Bar.
  - Enter the Start and End dates of the pay period to process.
- 3. Select PRINT from the Tool Bar to print a review report.
- 4. Select POST from the Tool Bar to post payroll for the designated date ranges.
  - Do you want to post all of the hours shown? Select Yes
    - If the payroll hasn't been printed a message will display. "This payroll has not been printed yet, would you like to do this now? You can print posted hours at anytime by printing a History Report."
  - The hours have been posted.
- 5. Select PRINT to print required reports.

# Time Card

This option "punches" the user in and out of the ARSTime Card Application. Also allows the user to view their hours for the pay period.

## <u>Punch In</u>

- 1. Double click on the TimeCard Icon
- 2. Enter Username.
- 3. Enter Password if available.

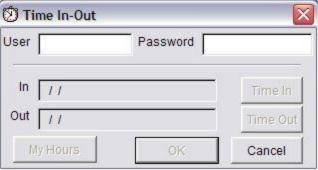

- 4. The Time In button is highlighted.
  - This enters the current time as the punch in time.

| 🕲 Ti | me In-Out | X             |         |
|------|-----------|---------------|---------|
| User | SHA       | Password      |         |
| In   | 04/25/201 | 1 08:15:48 PM | Time In |
| Out  | 11        | Time Out      |         |
| N    | ly Hours  | ОК            | Cancel  |

5. Click on the OK button. Time Clock closes automatically.

#### Punch Out

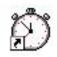

- 1. Double click on the TimeCard Icon
- 2. Enter Username.
- 3. Enter Password if available.

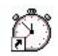

| 🕲 Ti                      | me In-Out |          |         |
|---------------------------|-----------|----------|---------|
| User                      | SHA       | Password |         |
| In 04/25/2011 08:15:50 PM |           |          | Time In |
| Out                       | 11        | Time Out |         |
| N                         | ly Hours  | ОК       | Cancel  |

- 4. The Time Out button is highlighted.
  - This enters the current time as the punch out time.
- 5. Click on the OK button. Time Clock closes automatically.

## **User's Hours**

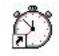

- 1. Double click on the TimeCard Icon
- 2. Enter Username.
- 3. Enter Password if available.
- 4. Click on My Hours
  - The User's Hours window appears:

| In                     | Out                  | Total  | - |
|------------------------|----------------------|--------|---|
| 04/25/11 06:51:58 PM   | 04/25/11 08:52:13 PM | 2.0042 |   |
| 04/26/11 08:52:33 AM   | 04/26/11 05:52:44 PM | 9.0031 |   |
| 04/25/2011 08:15:50 PI | // :: AM             | 0.0000 |   |
|                        |                      |        |   |
|                        |                      |        |   |
|                        |                      |        |   |
|                        |                      |        |   |
|                        |                      |        |   |
|                        |                      |        | Y |

- 5. Click Close to exit the window.
- 6. Click Cancel to exit the Time Clock.